# **SETTING UP AN INTERNAL REVENUE SERVICE (IRS) ONLINE ACCOUNT**

1) Navigate in your browser to **IRS.gov**.

2) Select the option "Sign in to Your Account":

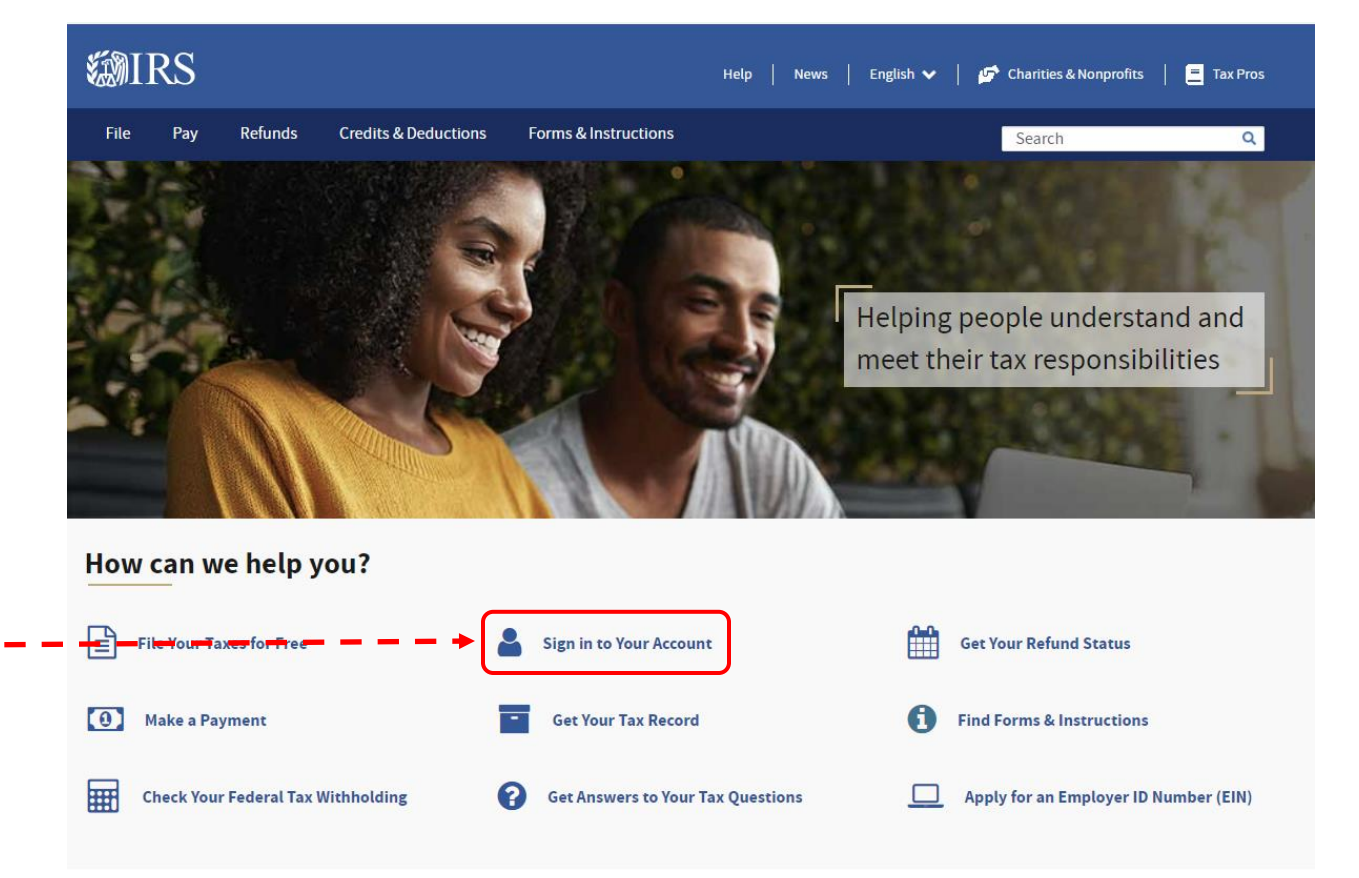

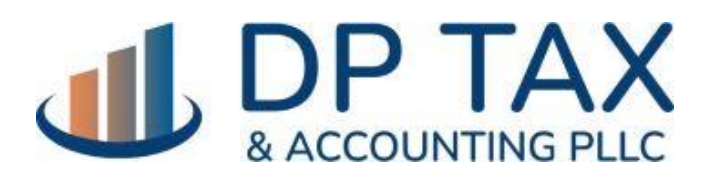

WWW.DPTAX.COM

3) On the Your Online Account page, click the button "Sign in to your Online Account":

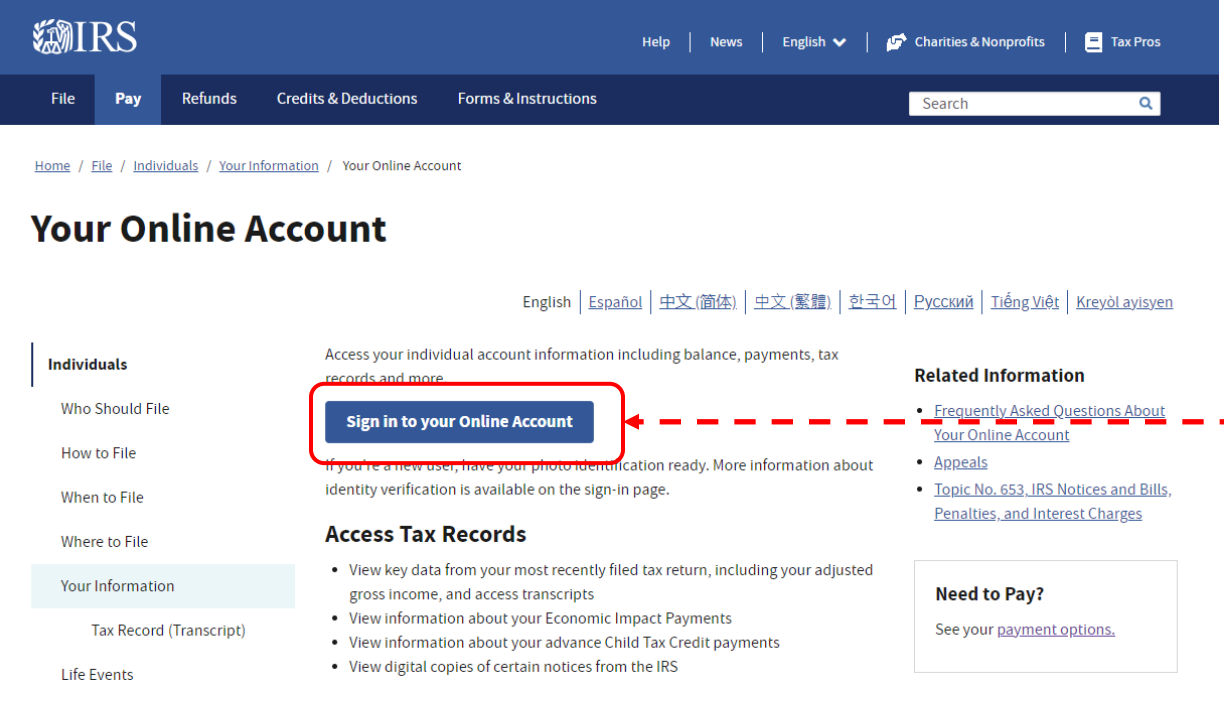

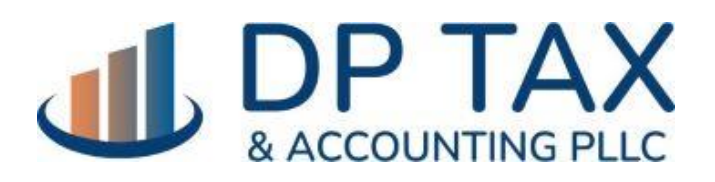

WWW.DPTAX.COM

4) On the next page, select the option to "Create a new account" and follow the steps. Ideally you will be doing this on a computer or tablet and with your mobile phone and Driver's License or state-issued ID with you.

#### 類IRS

#### **Sign In or Create a New Account**

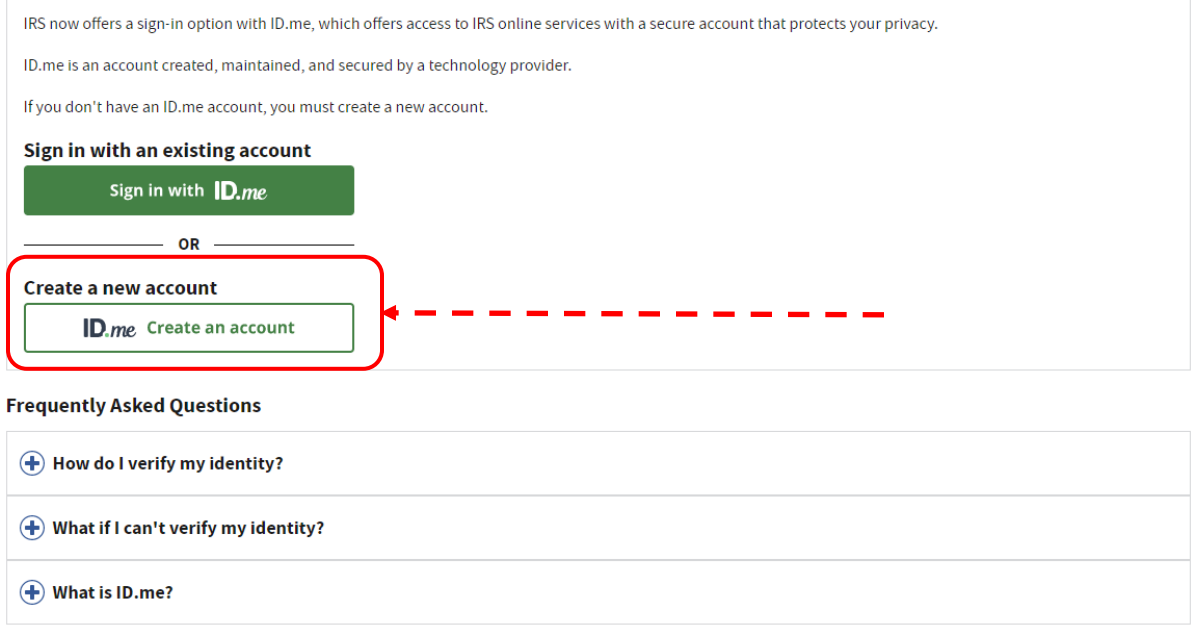

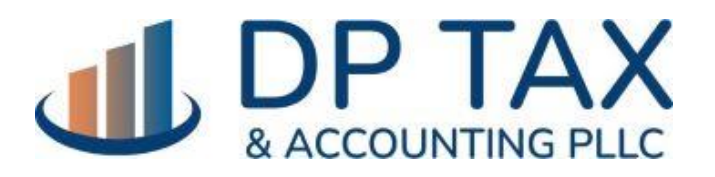

WWW.DPTAX.COM

Once you have set up an IRS account using the ID.me verification, you will be able to:

## **Access Tax Records**

- View key data from your most recently filed tax return, including your adjusted gross income, and access transcripts
- View digital copies of certain notices from the IRS

## **Make and View Payments**

- Make a payment from your bank account or by debit/credit card
- You can also make a guest payment without logging in
- View 5 years of payment history, including your estimated tax payments
- View any pending or scheduled payments

### **View or Create Payment Plans**

- Learn about payment plan options and apply for a new payment plan
- View details of your payment plan if you have one

#### **View Your Balance**

• View the amount you owe and a breakdown by tax year

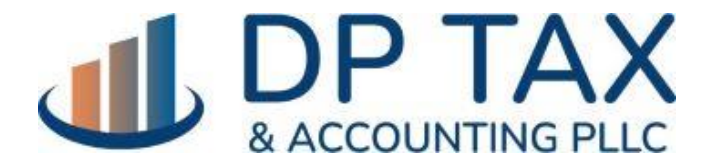

WWW.DPTAX.COM

# **Manage Communication Preferences**

- Go paperless for certain notices
- Get email notifications for new account information or activity

# **View and Approve Tax Professional Authorizations**

- View any authorization requests from tax professionals
- Approve and electronically sign Power of Attorney and Tax Information Authorization from your tax professional

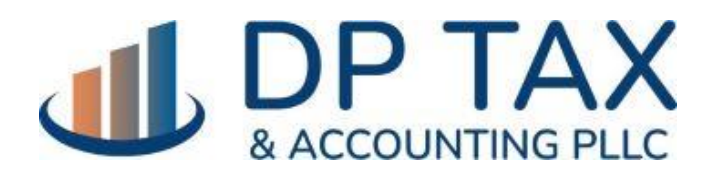

WWW.DPTAX.COM